# **Reports That Total Items**

An important feature of a database is its ability to calculate and display totals of sections of data. It might be a monthly total of sales or a total of items in stock, etc. In this chapter you will produce totals and sub-totals on a prepared database.

# Loading the Sample File

- 1 Load Microsoft Access or close the current database and click on the OPEN icon in the BACKSTAGE VIEW.
- 2 Access the CHAPTER 10 folder of the ACCESS 2010 SUPPORT FILES and open the CHAPTER 10 file as an OPEN READ-ONLY file.
- 3 Click on the FILE tab and select SAVE DATABASE AS.
- 4 Access your ACCESS STORAGE folder and save the file as CHAPTER 10 COPY.
- 5 The database has a table that stores sales of items by a hardware store with a calculated field that calculates the amount of each sale.
- 6 Enable the content and open the table to familiarise yourself with the database.

### **Creating a Daily Sales Report**

The database lists the sales of some items from a hardware store. Let's create a report that lists total sales at the end of each day. To do this we will need to set a GROUP that separates the sales for each day.

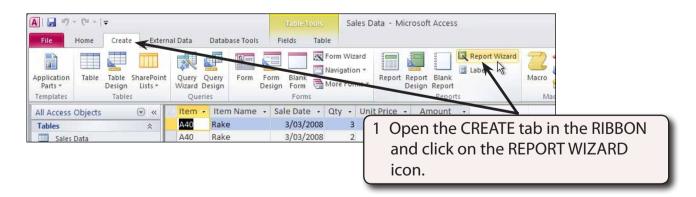

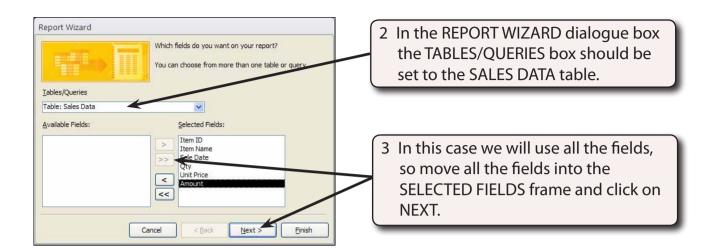

We want the program to provide us with totals at the end of each day so we need to group the data so that all the records for a particular day are together.

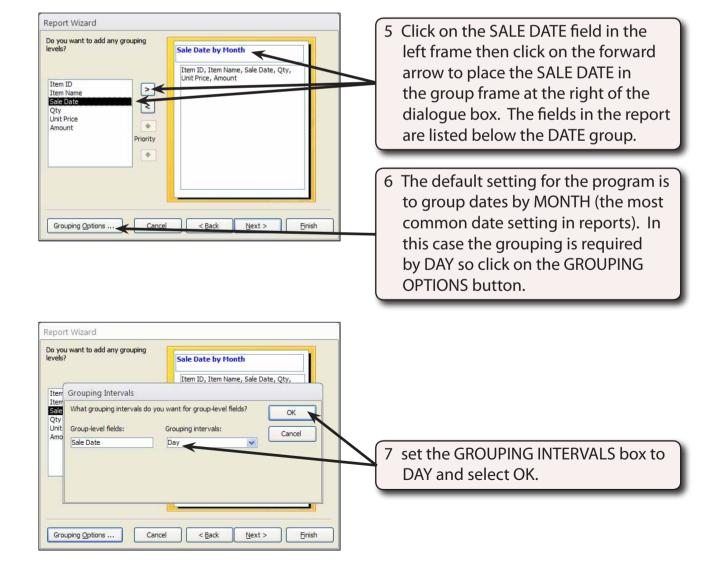

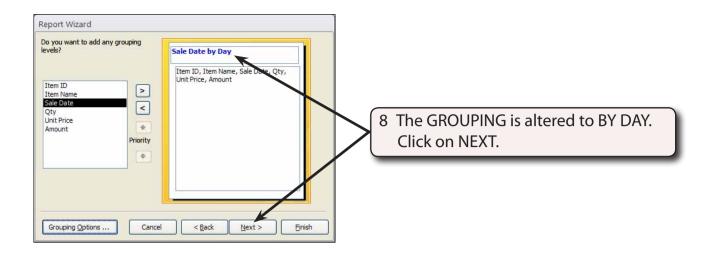

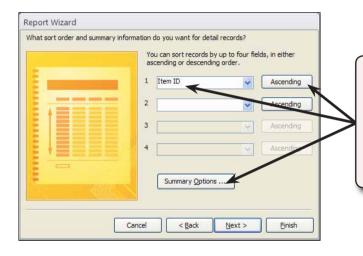

9 We will sort the daily sales within the group into ITEM ID order, so set the first SORT box to ITEM ID, leave the box next to ITEM ID as ASCENDING and click on the SUMMARY OPTIONS button.

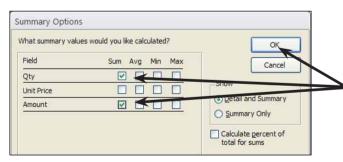

10 In this case we want to total the QTY and AMOUNT fields for each day so click on the SUM check boxes next to each of those fields, then select OK.

NOTE: The SUMMARY OPTIONS dialogue box allows you to set calculations on number type fields to add, average, find the maximum or minimum values or provide percentages on grouped data.

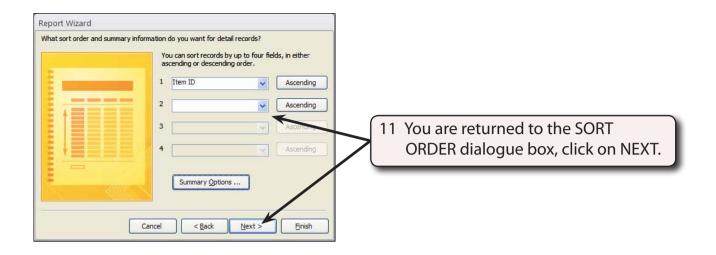

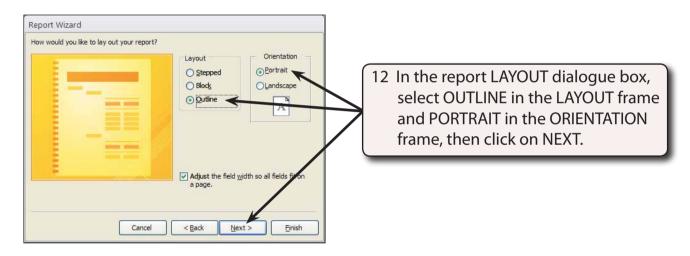

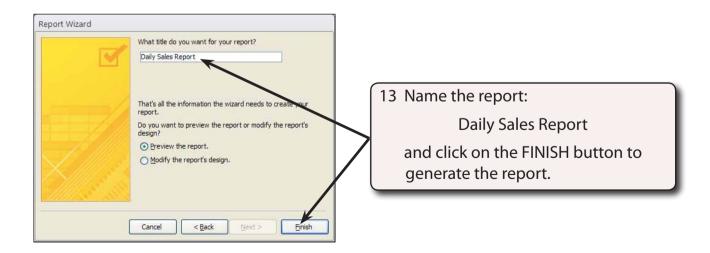

14 Scroll through the report preview.

# Adjusting the Report

As with most REPORT WIZARD generated reports some modifications are required to make the report totally suitable for your individual needs. Some fields have been given too much space and some of the headings and labels are not appropriate. This process of getting the wizard to produce a report and then modifying the result is quicker than producing the report from scratch.

1 Close the preview to return to DESIGN VIEW.

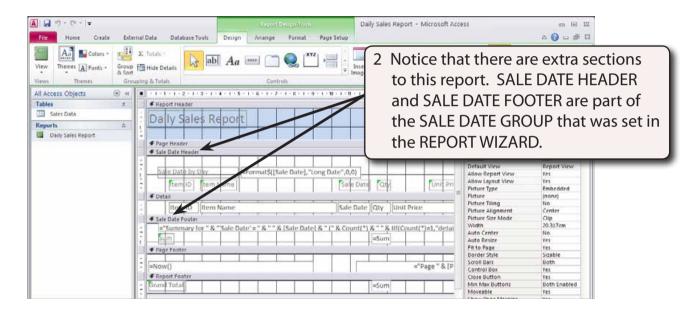

NOTE: Items in the GROUP HEADER are printed at the top of each group of records. Items in the GROUP FOOTER are printed at the end of each group of records.

#### A Adjusting the Report Header

The company name needs to be added to the REPORT HEADER section.

1 Check that the PROPERTY SHEET pane is open at the right of the screen. If it isn't, click on the PROPERTY SHEET icon in the DESIGN tab of the REPORT DESIGN TOOLS.